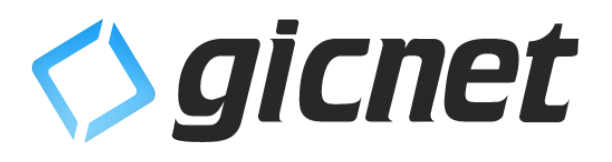

# Manual de Formação Inicial

Responsáveis Loja

Versão 1.2 de 10 de setembro de 2019

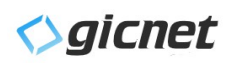

# Índice

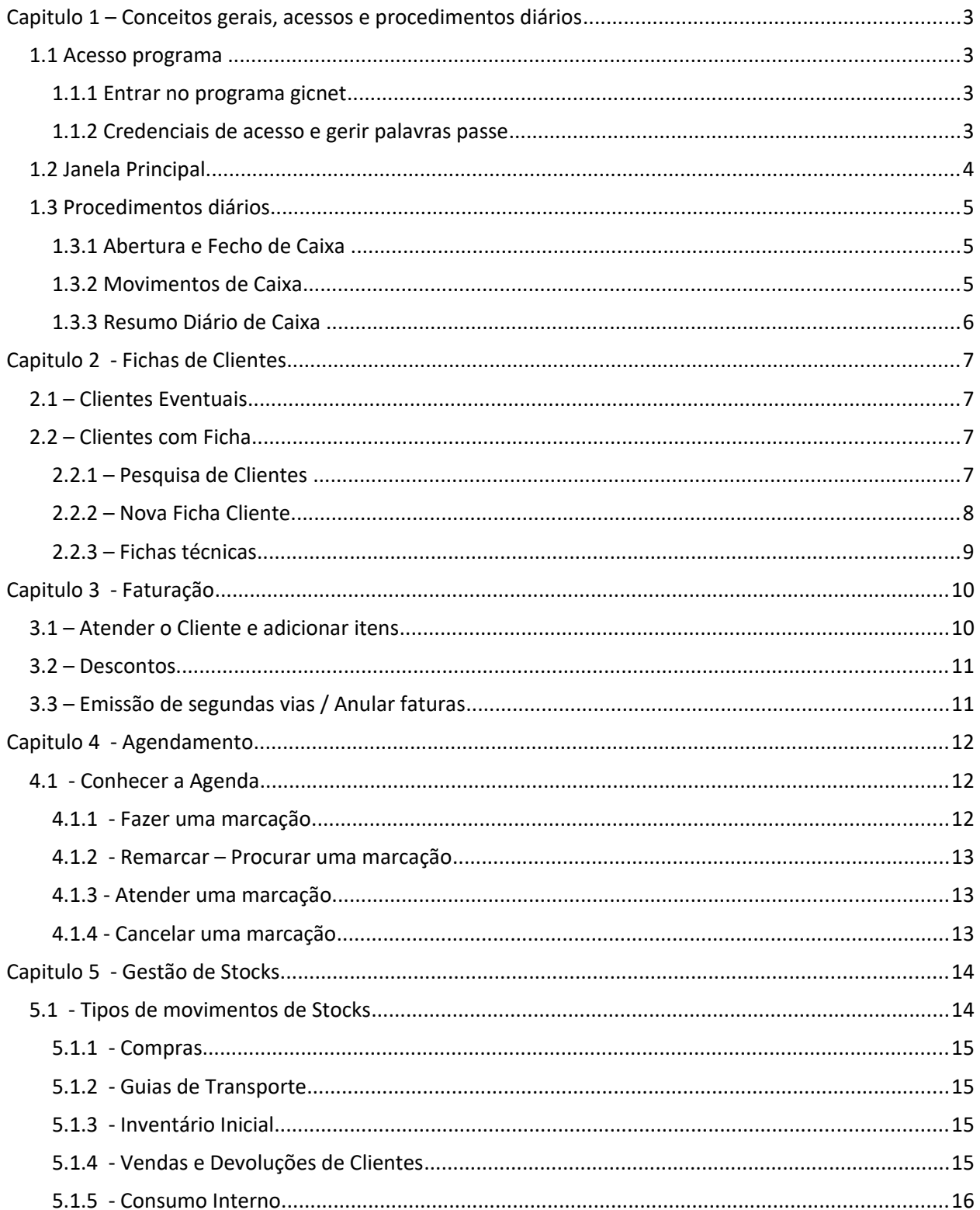

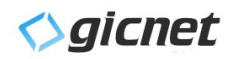

## **Capitulo 1 – Conceitos gerais, acessos e procedimentos diários**

Pretende-se neste capítulo mostrar uma panorâmica geral da aplicação, gerir as credenciais de acesso ao programa, e quais os movimentos diários que devem ser realizados.

## **1.1 Acesso programa**

Para iniciar o trabalho na aplicação gicnet, esta deverá ter sido devidamente instalada por um técnico credenciado pela inventore. Para realizar qualquer tarefa, as tabelas da base de dados deverão estar preenchidas. Caso detete algum problema, por favor entre em contacto com departamento informático.

## **1.1.1 Entrar no programa gicnet**

Procure no Ambiente de trabalho do seu computador, o ícone de entrada no gicnet:

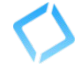

Basta clicar duas vezes para entrar na aplicação e poderá visualizar o splash screen:

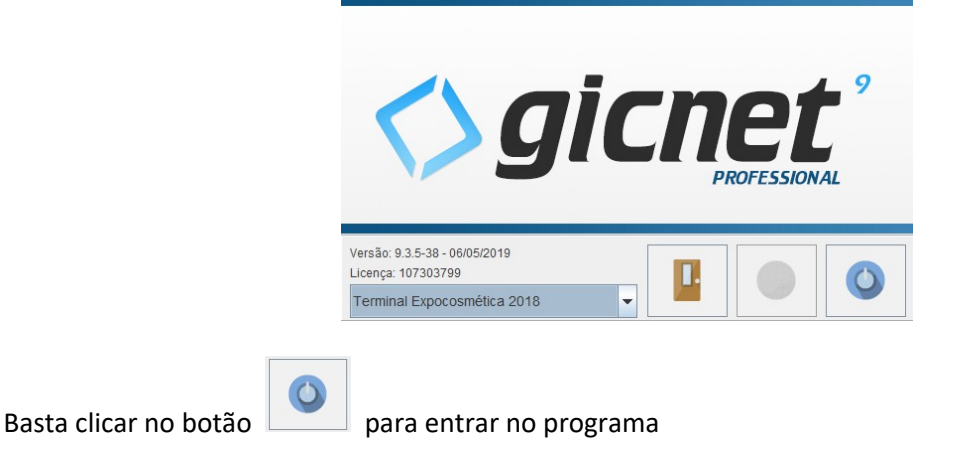

#### **1.1.2 Credenciais de acesso e gerir palavras passe**

Para aceder ao programa deve inserir as suas credenciais de acesso.

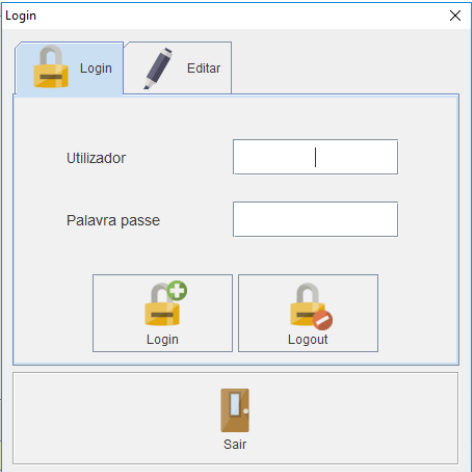

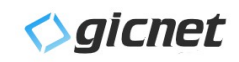

## **1.2 Janela Principal**

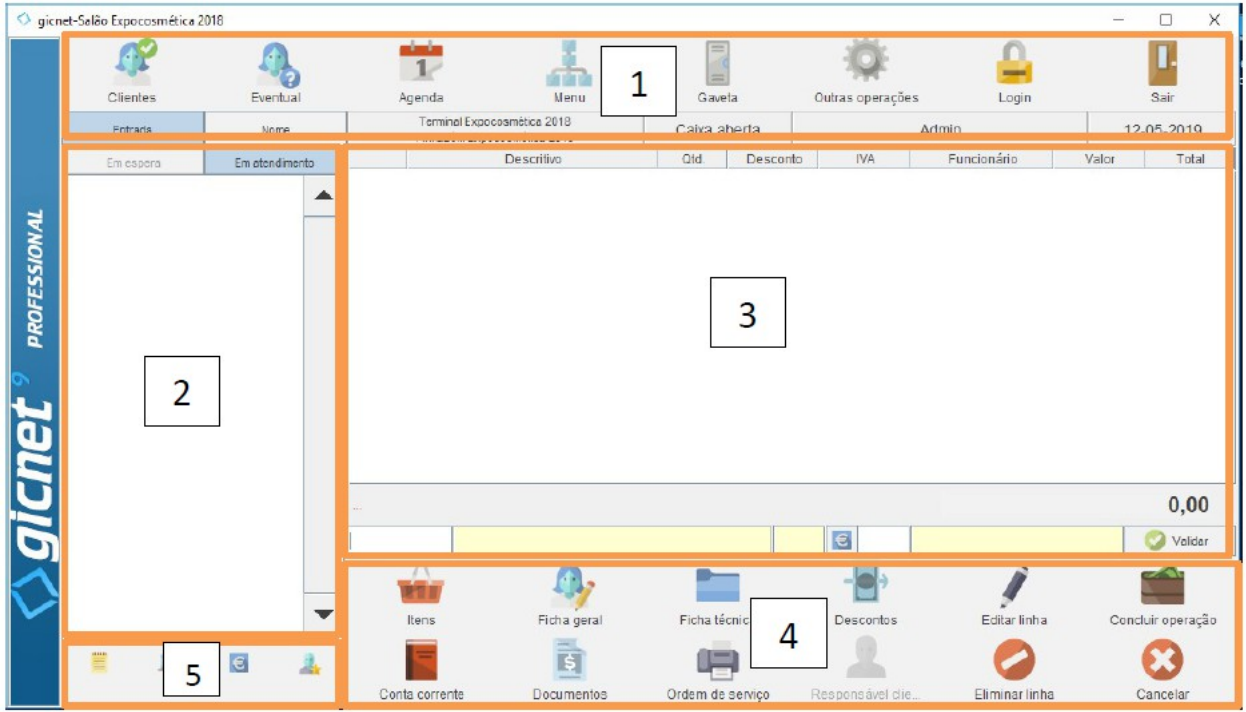

Nesta Janela principal pode verificar as seguintes áreas:

1 – Área de Acessos Gerais – Pode encontrar aqui os seguintes botões:

- Clientes
- Eventual
- Agenda
- Menu
- Gaveta
- Outras Operações
- Login
- Sair

2 – Área de Atendimento - Clientes em Atendimento / Espera

3 – Área de Linhas de Faturação - Serviços e produtos atribuídos ao cliente selecionado para faturar.

4 – Área de Operações de Faturação - Pode escolher itens a faturar ou mudanças a efetuar a esses mesmos itens, como por exemplo, eliminar, acrescentar um novo ou editar. Pode também aceder à ficha do cliente e, caso exista, consultar a conta corrente. É nesta área que pode criar, cancelar ou concluir um documento relacionado com a faturação. Nesta área pode encontrar os seguintes botões:

- Itens
- Ficha Geral
- Ficha Técnica
- Descontos
- Editar Linha
- Concluir Operação
- Conta Corrente
- Documentos
- Ordens Serviço
- Responsável Cliente
- Eliminar linha
- Cancelar

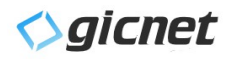

5 – Área de informações adicionais – Informações importantes associadas ao cliente selecionado.

- Observações
- Pacotes
- Pontos
- Preferências

## **1.3 Procedimentos diários**

Deve diariamente efetuar os seguintes procedimentos: abertura e fecho de caixa, gestão de movimentos de caixa e resumos diários de caixa.

## **1.3.1 Abertura e Fecho de Caixa**

Para efetuar a abertura de caixa deve ir a: Menu – Caixa – Abertura de Caixa

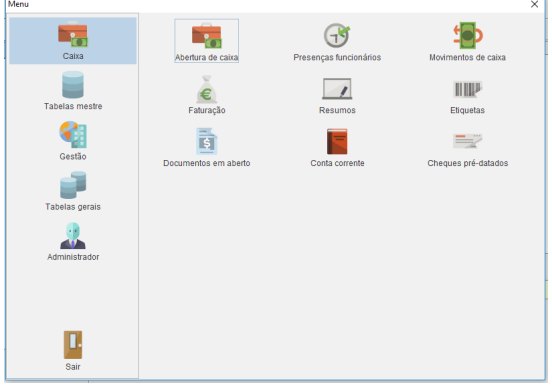

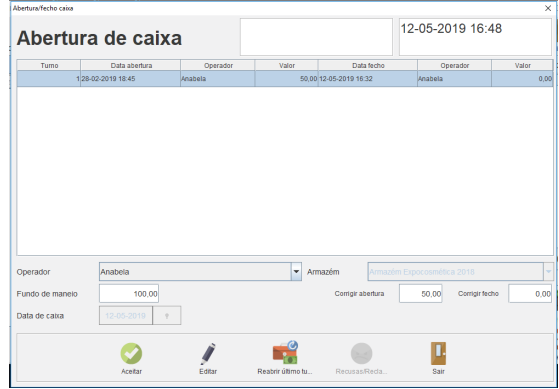

O Fecho de caixa deve ser efetuado sempre que termina o turno, que geralmente coincide com o fim do dia. O Fecho de Caixa encontra-se no mesmo local da Abertura de caixa, apenas o botão muda conforme a situação.

#### **1.3.2 Movimentos de Caixa**

Menu – Caixa – Movimentos de Caixa

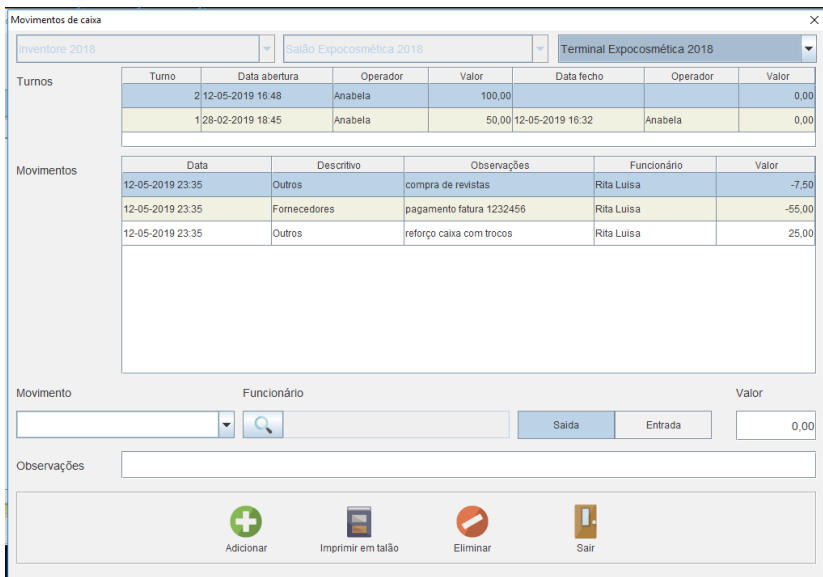

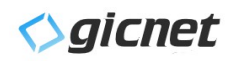

## **1.3.3 Resumo Diário de Caixa**

#### Menu – Caixa - Resumos

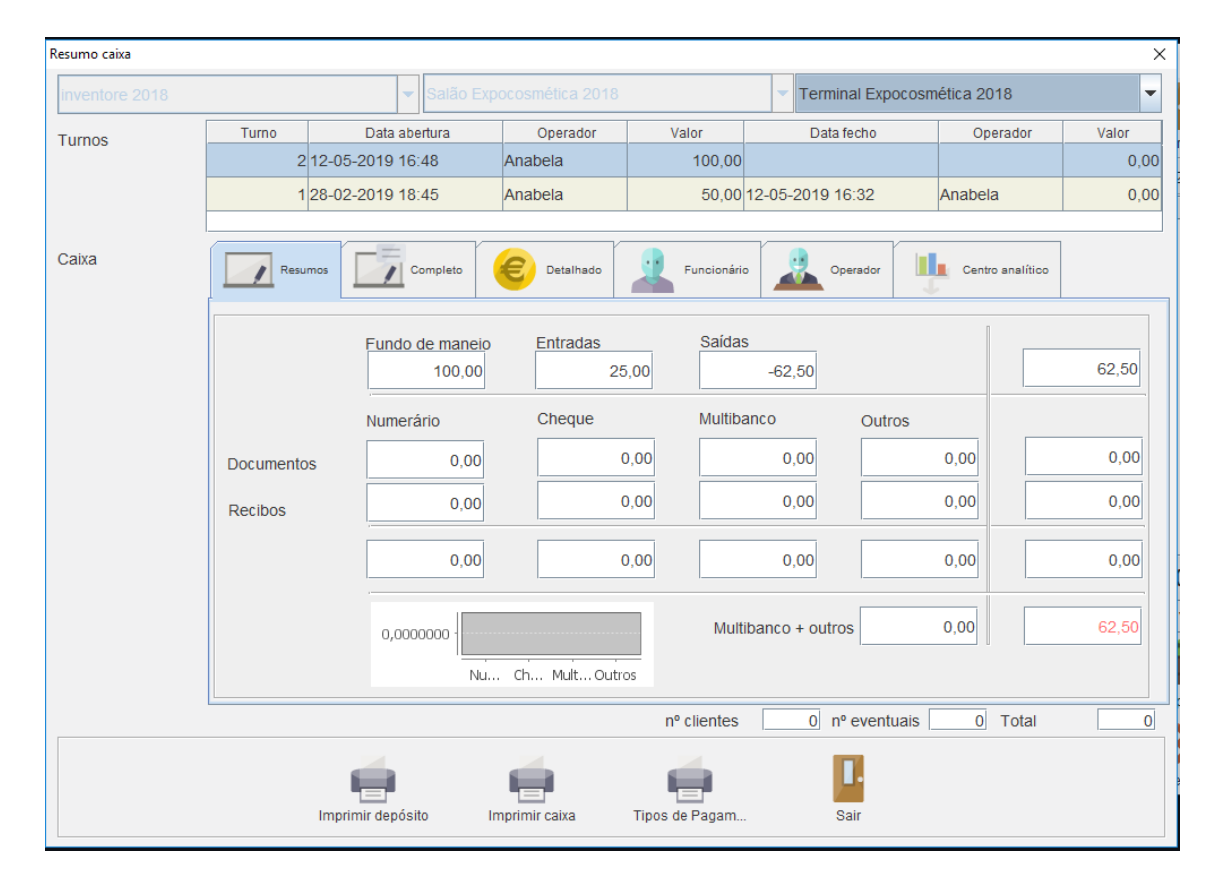

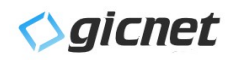

## **Capitulo 2 - Fichas de Clientes**

Sem dúvida a parte mais importante de qualquer negócio são os clientes e estes têm uma atenção especial no gicnet. O objetivo é nunca perder o contacto com os seus clientes. Para isso existem várias opções que permitem acompanhar melhor e mais eficientemente os clientes. Existem dois tipos de clientes: Eventuais e Clientes com Ficha.

## **2.1 – Clientes Eventuais**

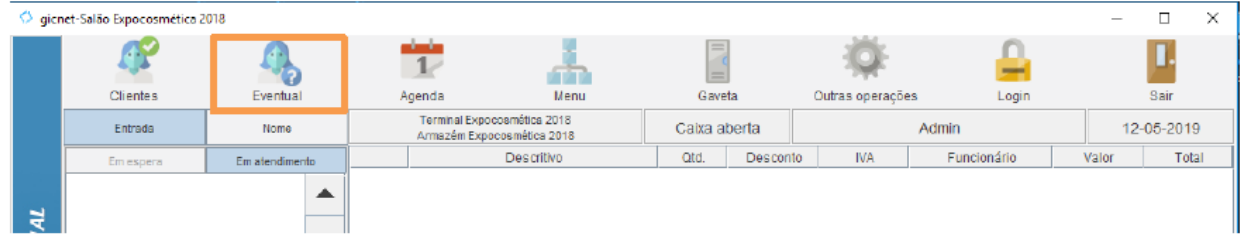

## **2.2 – Clientes com Ficha**

## **2.2.1 – Pesquisa de Clientes**

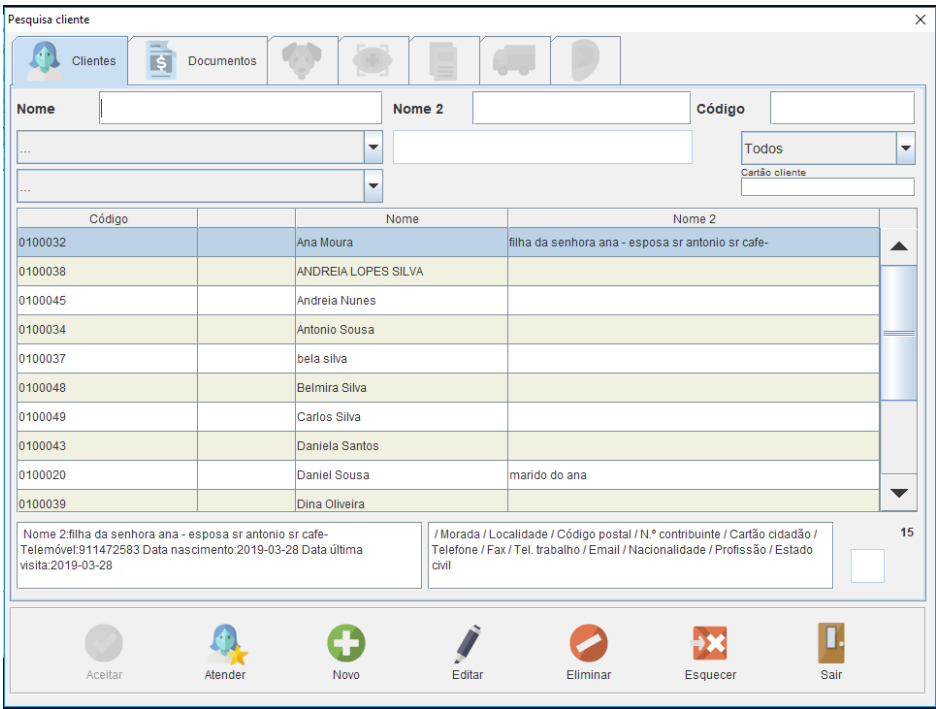

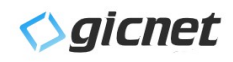

## **2.2.2 – Nova Ficha Cliente**

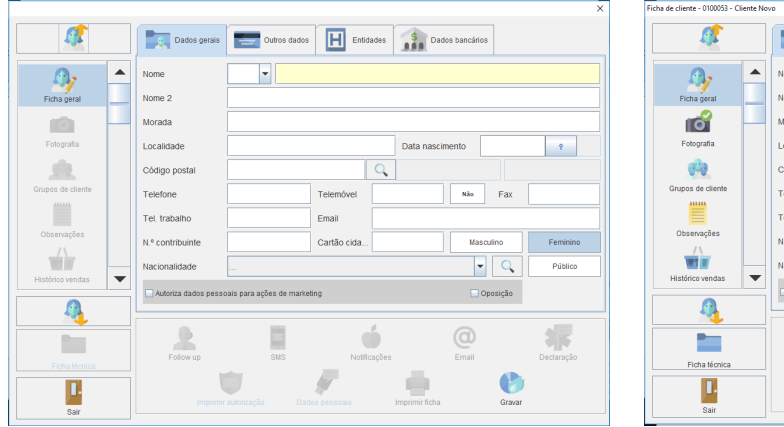

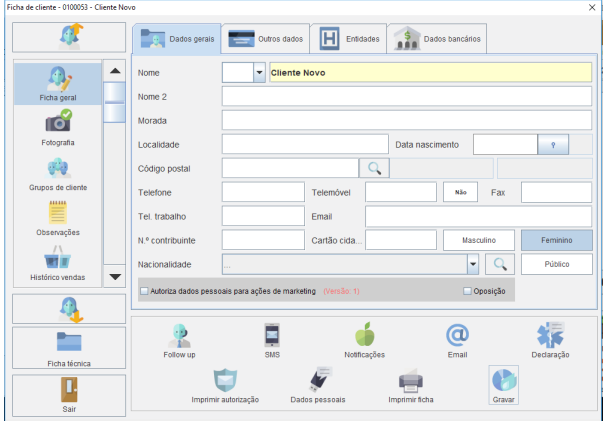

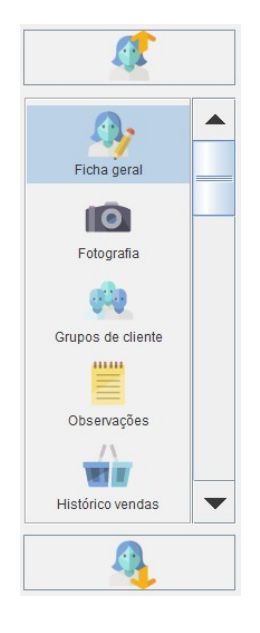

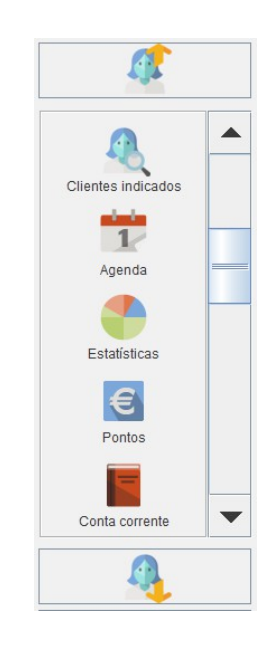

![](_page_7_Picture_6.jpeg)

![](_page_7_Picture_7.jpeg)

![](_page_8_Picture_0.jpeg)

## **2.2.3 – Fichas técnicas**

![](_page_8_Picture_10.jpeg)

![](_page_9_Picture_0.jpeg)

# **Capitulo 3 - Faturação**

## **3.1 – Atender o Cliente e adicionar itens**

![](_page_9_Picture_58.jpeg)

![](_page_9_Picture_59.jpeg)

1 – Botões para escolha do tipo de item a faturar.

- 1.1 Serviços
- 1.2 Produtos
- $1.3 -$  Packs
- 1.4 Diversos
- 1.5 Certificados
- 1.6 Notas de Crédito

![](_page_10_Picture_0.jpeg)

2 – Itens – De acordo com o tipo escolhido na área 1. Se em 1 escolher Serviços, aqui terá acesso a Classes de Serviços, se em 1 escolher Produtos, aqui terá acesso a Classes de Produtos e assim sucessivamente.

3 – Listagens ou campos para inserção livre – Se na área 1 tiver escolhido serviços e na área 2 tiver escolhido a família/classe de estética, aqui terá acesso a todos os serviços de Estética disponíveis para faturar

4 – Itens a ser faturados ao cliente

## **3.2 – Descontos**

Os descontos podem ser efetuados diretamente na linha, ou utilizando o botão descontos.

![](_page_10_Figure_6.jpeg)

## **3.3 – Emissão de segundas vias / Anular faturas**

Menu – Caixa – Faturação – Re-imprimir Talão / Re-Imprimir

![](_page_11_Picture_0.jpeg)

# **Capitulo 4 - Agendamento**

# **4.1 - Conhecer a Agenda**

![](_page_11_Picture_19.jpeg)

## **4.1.1 - Fazer uma marcação**

![](_page_11_Picture_20.jpeg)

![](_page_12_Picture_0.jpeg)

- 1. Escolha profissional
- 2. Escolha cliente com Ficha ou Novo
- 3. Escolha Serviços a realizar
- 4. Observações

#### **4.1.2 - Remarcar – Procurar uma marcação**

1 – Para remarcar pode arrastar a marcação na agenda até ao dia/hora que pretender ou clicar duas vezes na marcação para abrir a mesma e alterar diretamente na marcação no campo do dia e/ou no campo das horas.

2 – Para procurar uma marcação, na agenda pode utilizar o Botão Lista Marcações **para ter acesso à** janela de marcações ativas e efetuar a sua pesquisa ou pode aceder à ficha de Ficha cliente, no menu Agenda poderá encontrar um histórico de marcações passadas e futuras.

#### **4.1.3 - Atender uma marcação**

Clique duas vezes na marcação para abrir a mesma. Utilize o botão Atender **Alender** para colocar o cliente em atendimento e, caso tenha previamente adicionado serviços à marcação, ao atender a marcação, estes serão automaticamente adicionados às linhas da fatura.

#### **4.1.4 - Cancelar uma marcação**

Clique duas vezes na marcação para abrir a mesma. Utilize o botão Cancelar Cancelar marca, marcação para cancelar a marcação e manter um histórico na ficha do cliente desse cancelamento.

![](_page_13_Picture_0.jpeg)

# **Capitulo 5 - Gestão de Stocks**

A gestão dos stocks é efetuada no Menu – Gestão – Stocks.

![](_page_13_Figure_3.jpeg)

O tipo de documento depende do tipo de movimento de stock pretendido.

## **5.1 - Tipos de movimentos de Stocks**

![](_page_13_Picture_6.jpeg)

![](_page_14_Picture_0.jpeg)

### **5.1.1 - Compras**

Nota prévia: antes de criar um documento de Stocks – Compra, os fornecedores já devem ter sido previamente criados.

![](_page_14_Picture_84.jpeg)

- 1. Selecionar Fornecedor e número do documento
- 2. Inserir produtos
	- a. Através de código de barras
	- b. Através de Referência
	- c. Através de Busca na tabela
- 3. Criar Produto Novo
- 4. Descontos

#### **5.1.2 - Guias de Transporte**

As guias de transporte permitem deslocar produtos entre armazéns internos, facilitando a passagem de stocks entre armazéns. Permite ainda a associação do código SAF-T para acompanhar a mercadoria.

#### **5.1.3 - Inventário Inicial**

Neste movimento serão lançados os stocks iniciais, para início do trabalho com o gicnet. Deverá ser realizado um inventário físico em cada loja e depois lançar os resultados neste documento.

#### **5.1.4 - Vendas e Devoluções de Clientes**

As vendas de produtos, bem como as devoluções são lançadas automaticamente pelo gicnet em stocks.

![](_page_15_Picture_0.jpeg)

#### **5.1.5 - Consumo Interno**

No consumo Interno, será abatido no stock todos os produtos que terminaram e que foram gastos na realização dos serviços.

#### **5.1.5.1 - Registo diário dos produtos em Utilização / Terminados**

Tradicionalmente nesta atividade, os produtos consumidos no espaço, ao terminarem, são colocados numa caixa/saco para poderem ser retirados de stock ao fim de algum tempo (normalmente uma semana). Assim, e para evitar o acumular de "lixo" nos espaços, o gicnet tem uma "caixa" virtual para registo dos produtos que se encontram em utilização e os consumidos.

![](_page_15_Picture_43.jpeg)

#### **5.1.5.2 - Abate em stock dos produtos terminados**

Menu – Gestão – Stocks – Novo – Saídas – Consumo Interno

![](_page_15_Picture_44.jpeg)